# **Badge Scanning Instructions for Lead Retrieval**

There are two easy ways for exhibitors to scan attendee badges:

- 1. **QR code scanner mobile app** (Details below)
- 2. **Standalone QR/2D Scanning Device:** You can get a QR/2D scanner at most office supply stores. Connect it to your computer to scan and download buyer badge info directly into Excel.

## **Mobile App:**

If you are using a smartphone or tablet, we recommend the QR Code & Barcode Scanner app by TeaCapps. (The built-in QR code scanner on your camera app is not designed to work with our QR codes.)

- To download the app:
	- o On iPhone/iPad:
		- You can follow this link to download: <https://apps.apple.com/app/id1048473097>
		- Or go to the App Store and search for 'grbot'. Download "QR Code & Barcode Scanner" app (developed by TeaCapps).
		- Once downloaded, the app will appear on your home screen as 'QRbot.'
	- o On Android:
		- You can follow this link to download: <https://play.google.com/store/apps/details?id=com.teacapps.barcodescanner>
		- Or go to the Google Play Store and search for 'teacapps'. Download "QR & Barcode Reader" app, either the free or pro version (with a teal border and developed by TeaCapps).
		- Once downloaded, the app will appear in your apps as 'QR Scanner.'

#### **HOW TO SCAN A BADGE:**

- To scan a badge:
	- $\circ$  Open the app. The first time you use it:
		- **Example 1** Tap 'Next' /  $\rightarrow$  to move through the intro screens. At the end, you can choose the Free version or 'Learn more' to purchase the Pro version. (You can always upgrade later.)
		- If it asks for access to the camera, tap 'OK.'
	- o On Android, tap 'Scan using the camera.' If it asks to allow taking pictures, tap 'Allow.'
	- $\circ$  Hold the camera up to scan the QR code. If needed, tap the light icon at the top left for better lighting.
	- $\circ$  The QR code will automatically scan, and the badge info will appear and be saved into history. No further action needed.
	- $\circ$  To scan another badge, tap '< Scan' /  $\leftarrow$  at the top left.
	- o To scan multiple badges at a time:
		- Go to 'Settings' and tap the 'Batch Scan' / 'Continuous scanning' toggle switch.
		- If you have the free version, you will need to unlock this feature. You can:
			- Purchase the Pro version for a low, one-time fee.
			- Or watch a few ads to unlock the feature at no cost (iPhone/iPad only).
- To see scanned badge info:
	- o Tap 'History' to see a list with a date and time stamp for each scan.
	- o Tap on an individual scan to see: First Name, Last Name, Business Type, Company Name, Address, Phone Number, and Email Address.

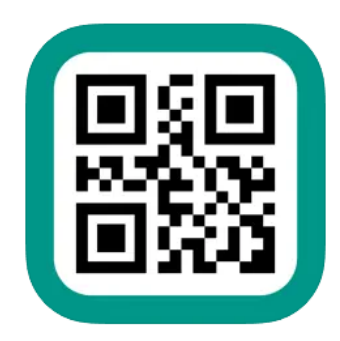

## **Badge Scanning Instructions for Lead Retrieval**

## **EXPORTING LEADS:**

To export the list of scanned badges:  $\circ$  Go to 'History' and tap on 'Export' /  $\Box$ 

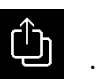

- o Tap 'CSV' to export for use in Excel, Google Sheets, or Numbers. Then select the destination you would like to send the file to.
- $\circ$  To properly view the data in the exported CSV file, follow the below steps for your preferred spreadsheet application:
	- Excel:
		- Open Excel.
		- Click on 'File' > 'Open' > select the .csv file.
		- The Text Import Wizard will appear. Choose 'Delimited' > click 'Next'.
		- Uncheck all delimiters and check 'Other'. Then enter ^ in the box.
		- Click 'Finish'.
	- Google Sheets:
		- Open Google Sheets.
		- Click on 'File' > 'Import' > 'Upload' > select the .csv file.
		- Select 'Custom' from Separator character.
		- Type ^ in the box.
		- Click 'Import data'.
	- Numbers:
		- Right-click the .csv file and select 'Open With → Numbers'.
		- In the Import Settings dialog, choose the ^ delimiter.
		- Click 'Update Table'.